## "JCR 影响因子检索"校内打印操作示例

1.打开"哈工大(威海)图书馆网站" <http://lib.hitwh.edu.cn/main.htm>, 点击"数据库"

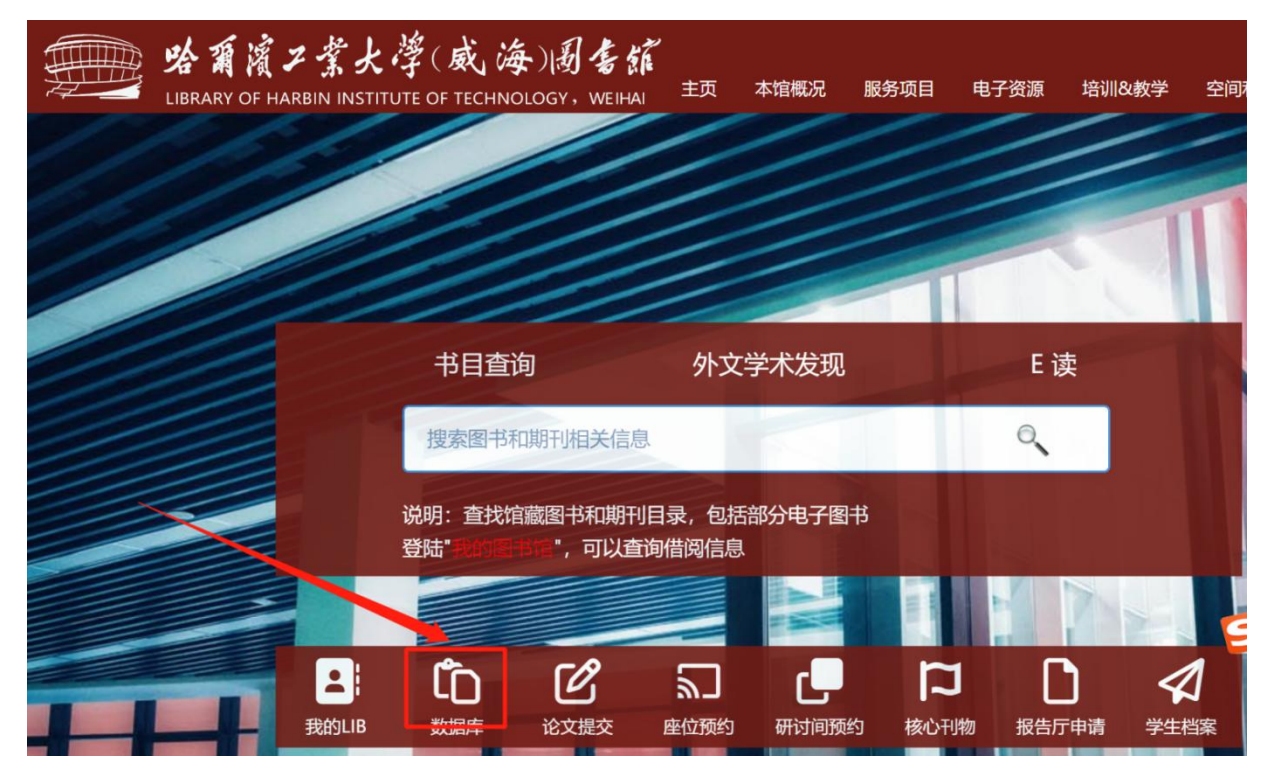

## 2. 在"外文数据库"中,选择"JCR 期刊引证报告"。

L  $\,$ 

 $\geq$ 

 $\, >$ 

 $\rightarrow$ 

 $\geq$ 

 $\rightarrow$ 

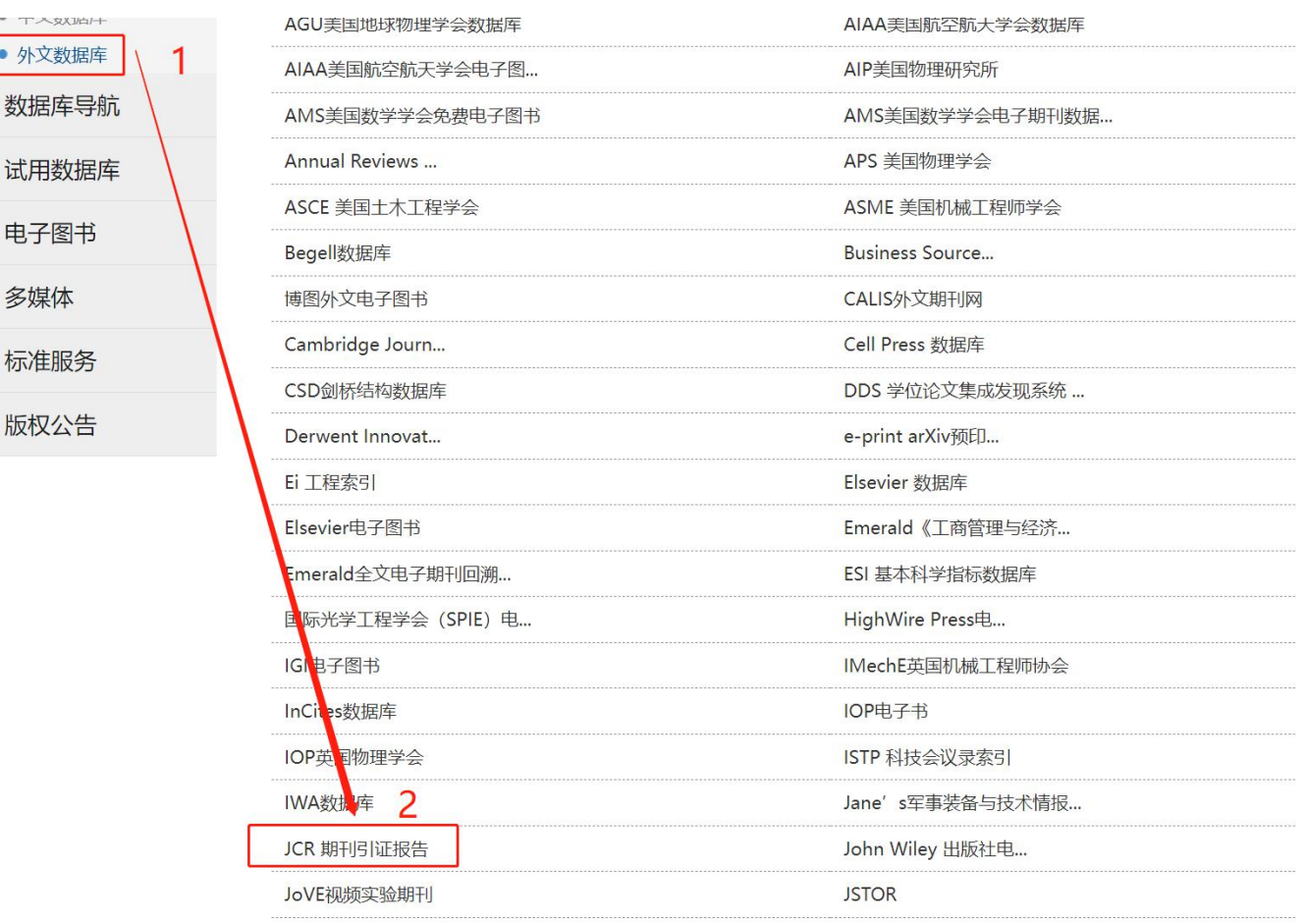

## 3.点击"访问入口"链接进入

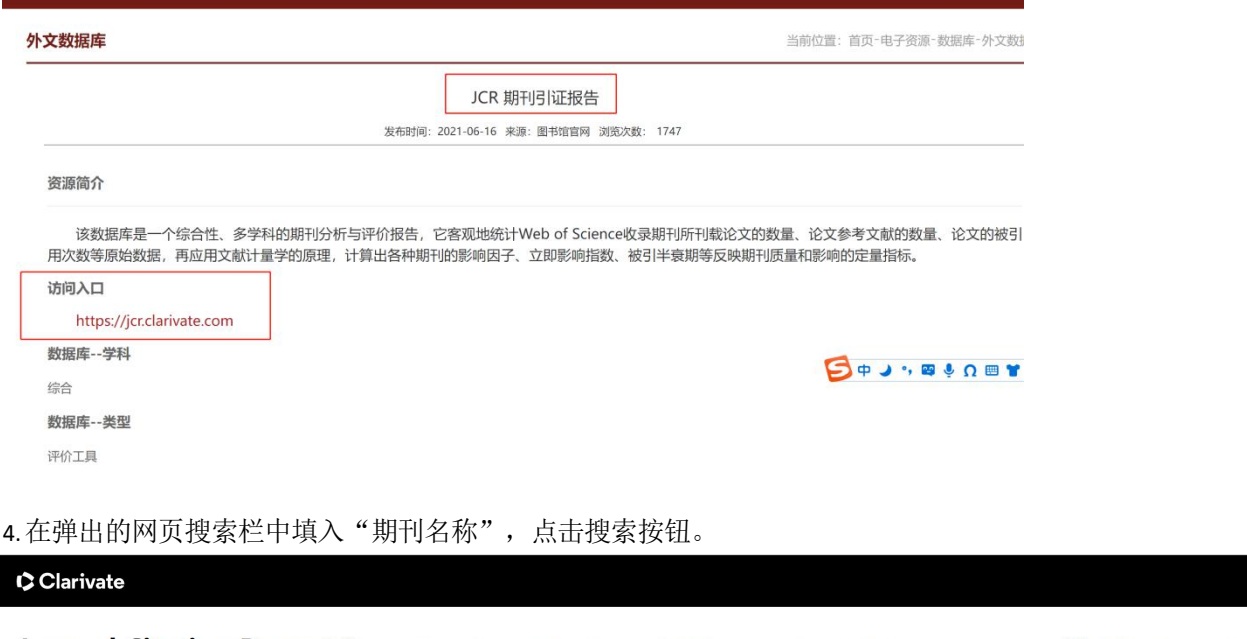

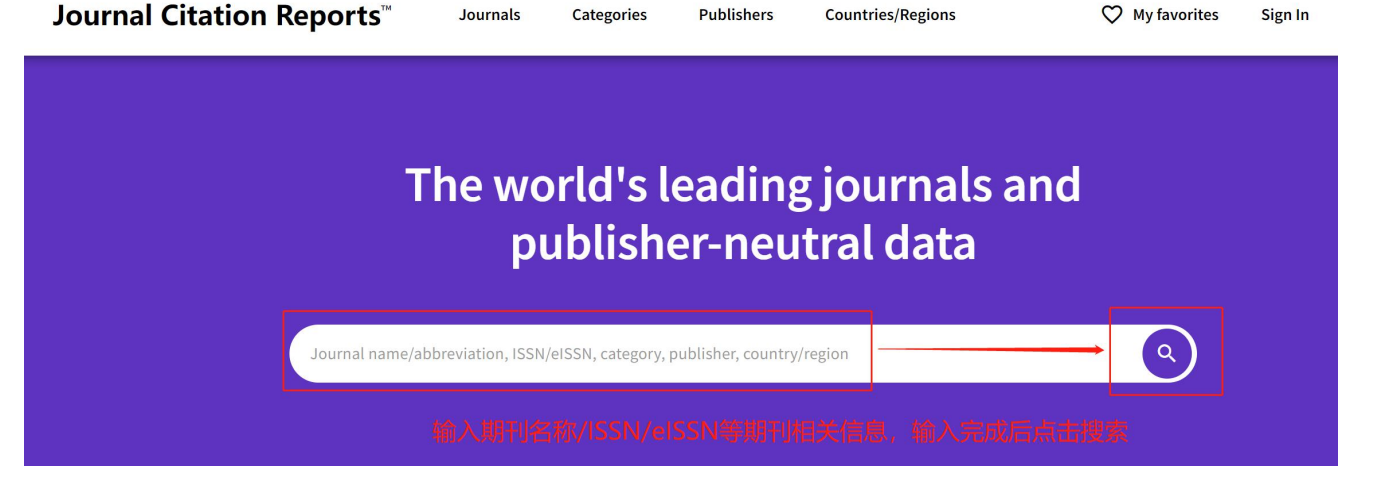

5. 点击进入详情页面后, 选择浏览器菜单选择"打印", 或直接按"Crtl+P"打印相关资料, 带到图书馆C410信息咨询部 盖章即可。(必须联机打印,不可以保存 **PDF** 后再打印)

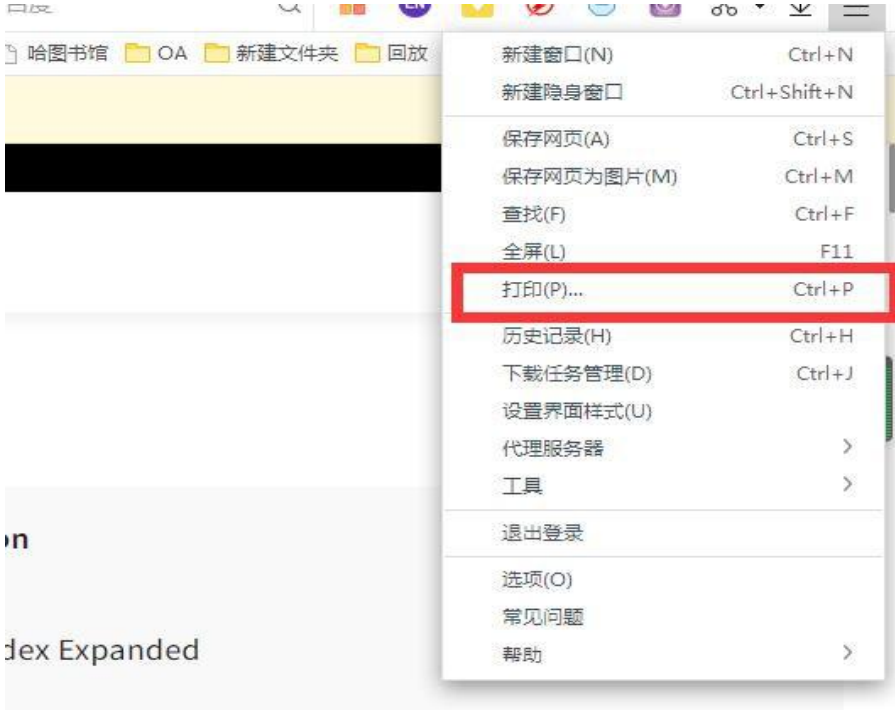

## 6. 选择打印页码"1、4、5",勾选"页眉和页脚",打印。

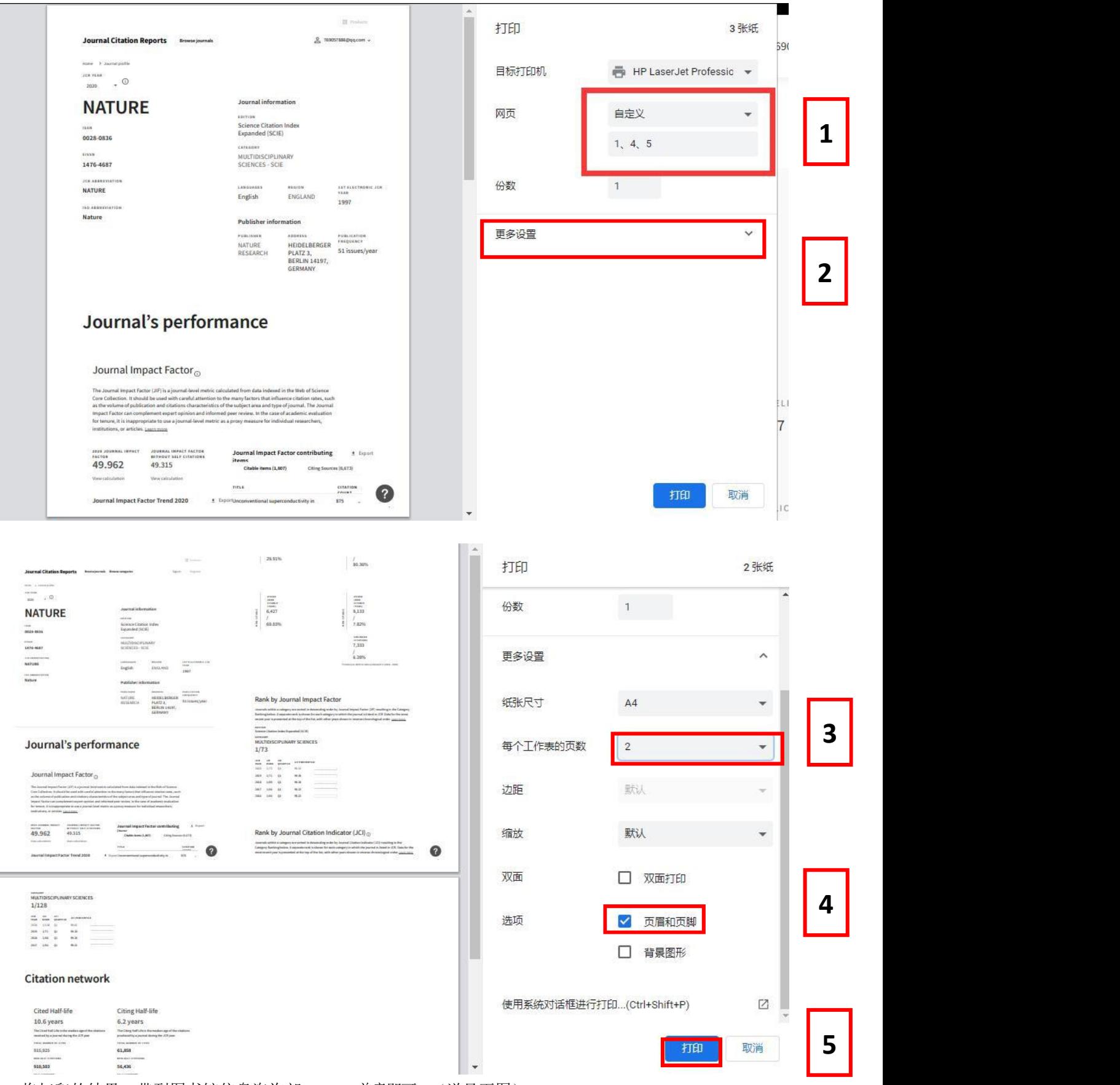

7. 将打印的结果,带到图书馆信息咨询部 C410 盖章即可。(详见下图)

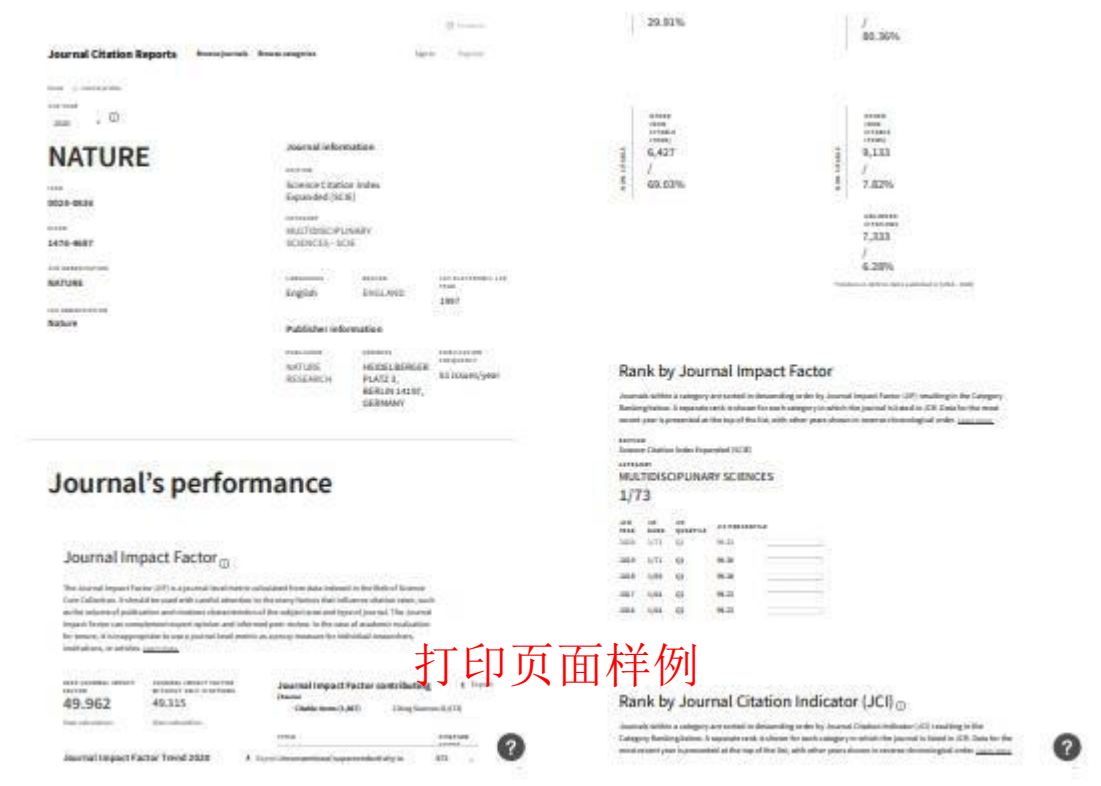